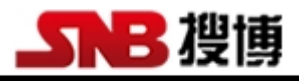

# SM2161B

# 搜博 MODBUS 光照度传感器工具软件

说明书

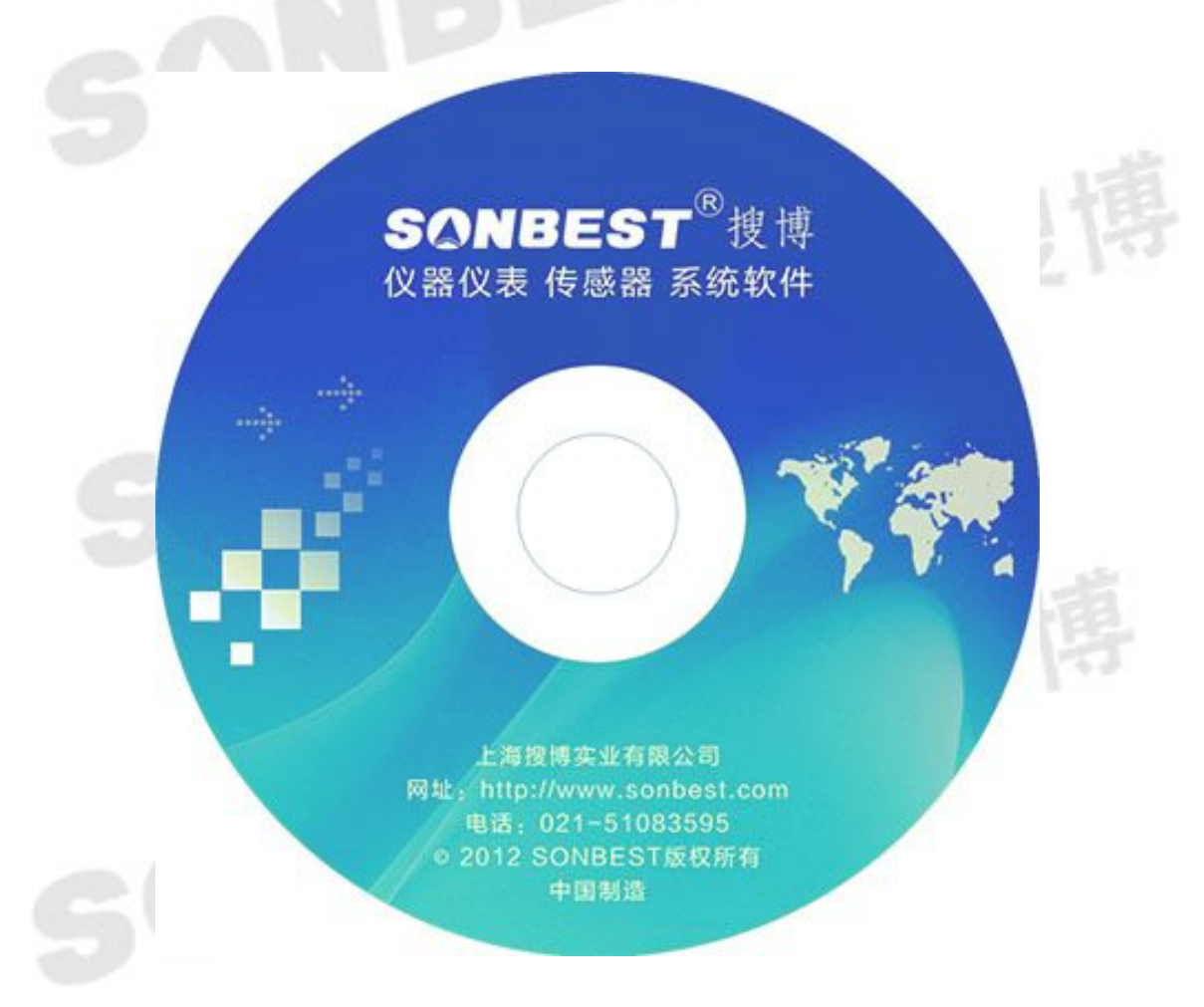

37

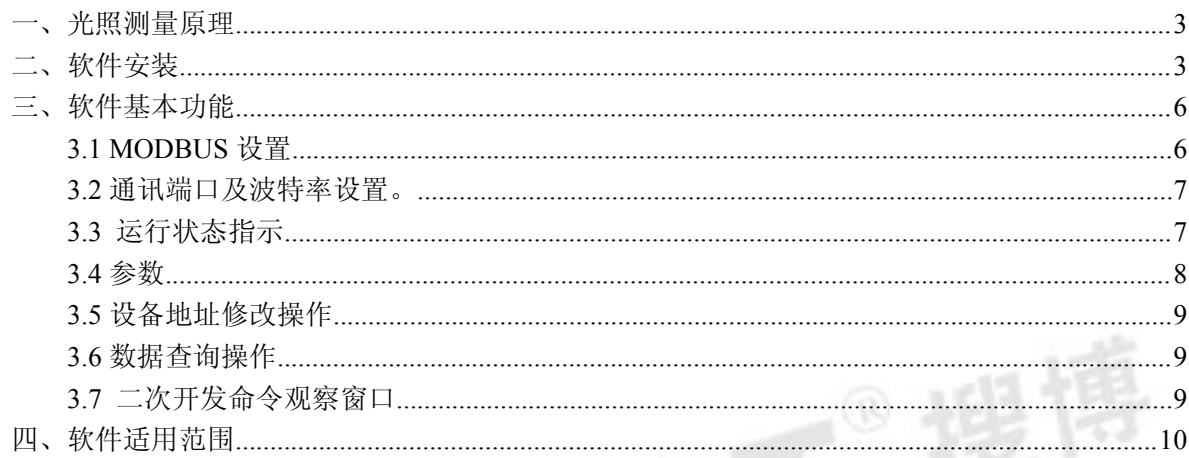

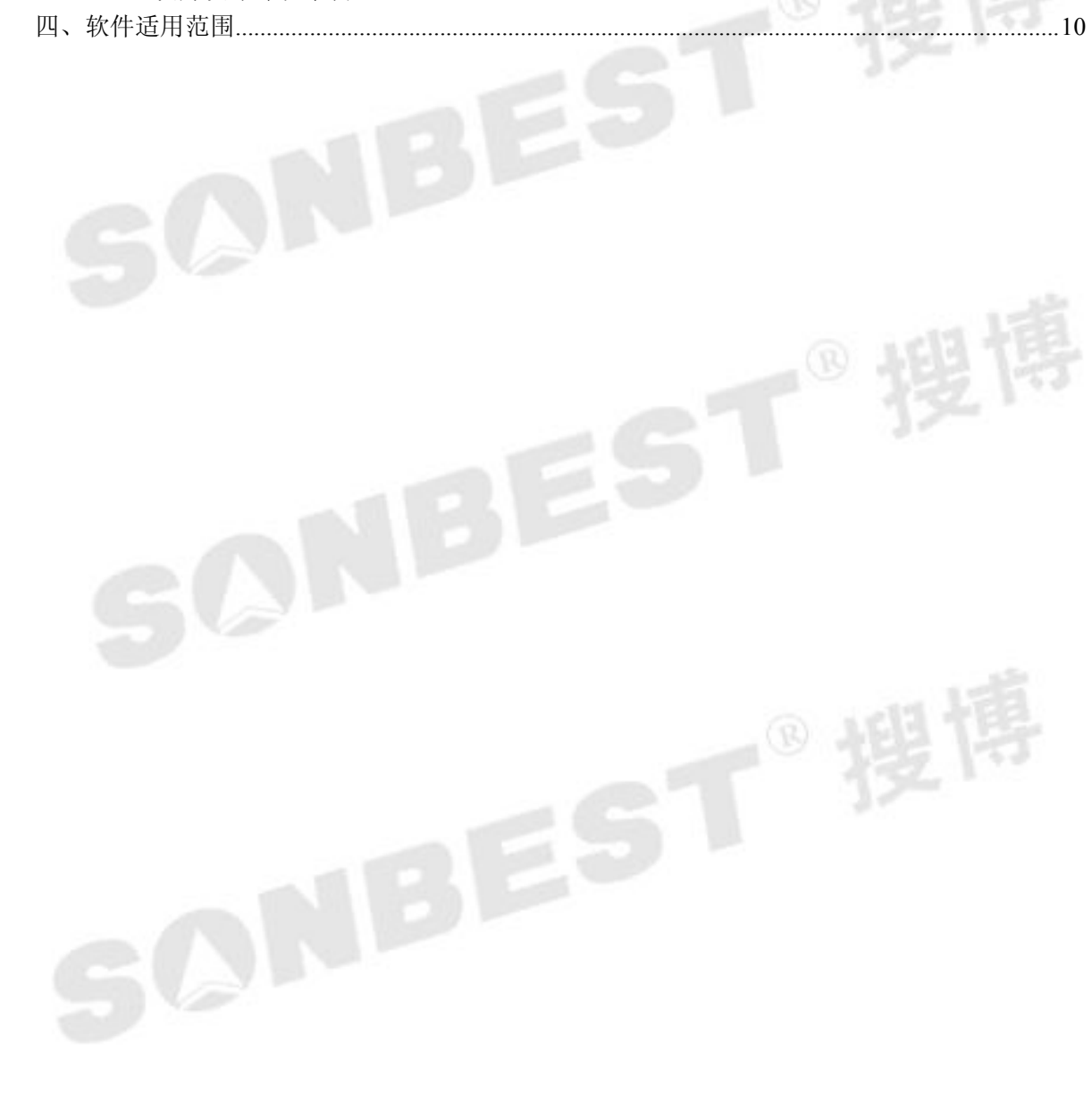

<span id="page-2-0"></span>一、光照测量原理

如图 1.1 所示, 一个光照度传感器通过 RS485/RS232 转换器与电脑相连, 传 感器通过传感器总线与 RS485/RS232 相连,通过软件就可以读出其温度的值。

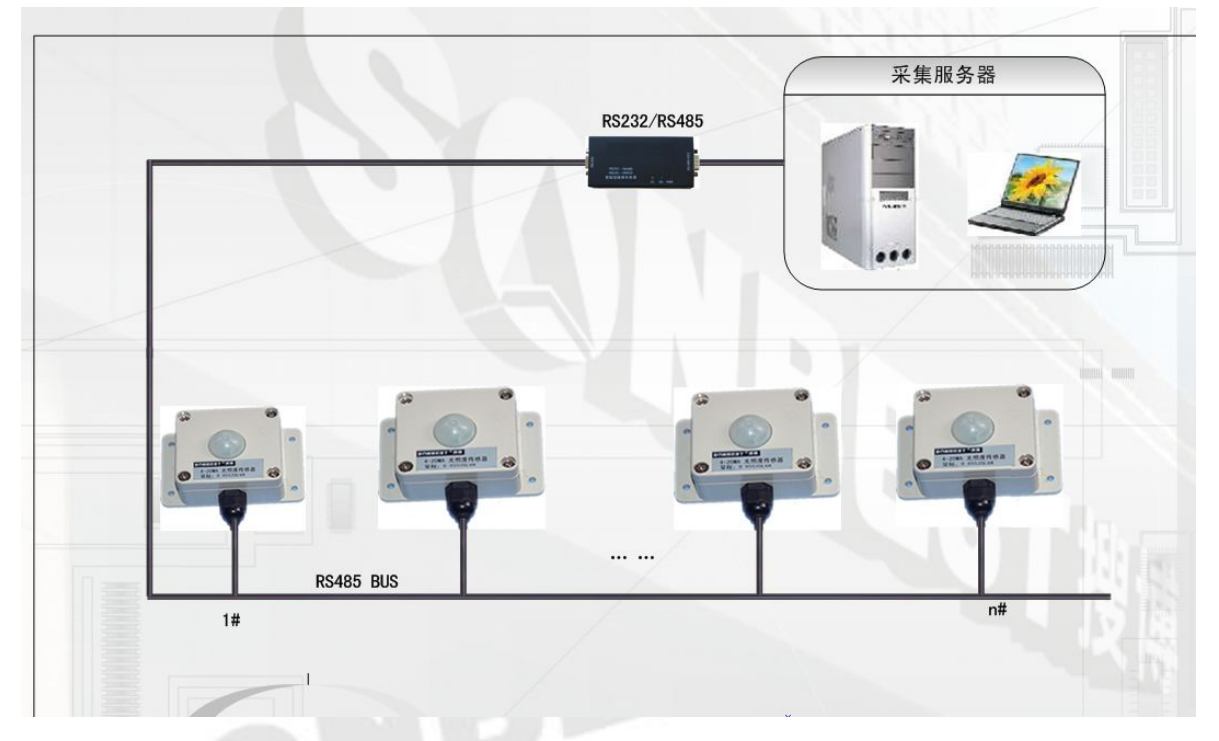

#### 图 **1.1** 测光照度原理示意图

基于上述测光照度原理,与我们 SM 系列光照度传感器配套,我们开发了《搜 博 MODBUS 光照度传感器工具软件》,以方便用户学习和掌握搜博产品,并快 速应用于实际需求中。

二、软件安装

软件安程过程以下面描述为例,实际文字或软件内容部分根据软件版本有所不同。

7 SM2161B 宽量程光照度传感器工具软 件.exe

-<br>SM2161B 宽量程光照度传感器工具...

## 图 **2.1** 软件安装图标

找到"SM2161B 宽量程光照度传感器工具软件.exe"文件名,双击并按以下说明进行 安装操作。

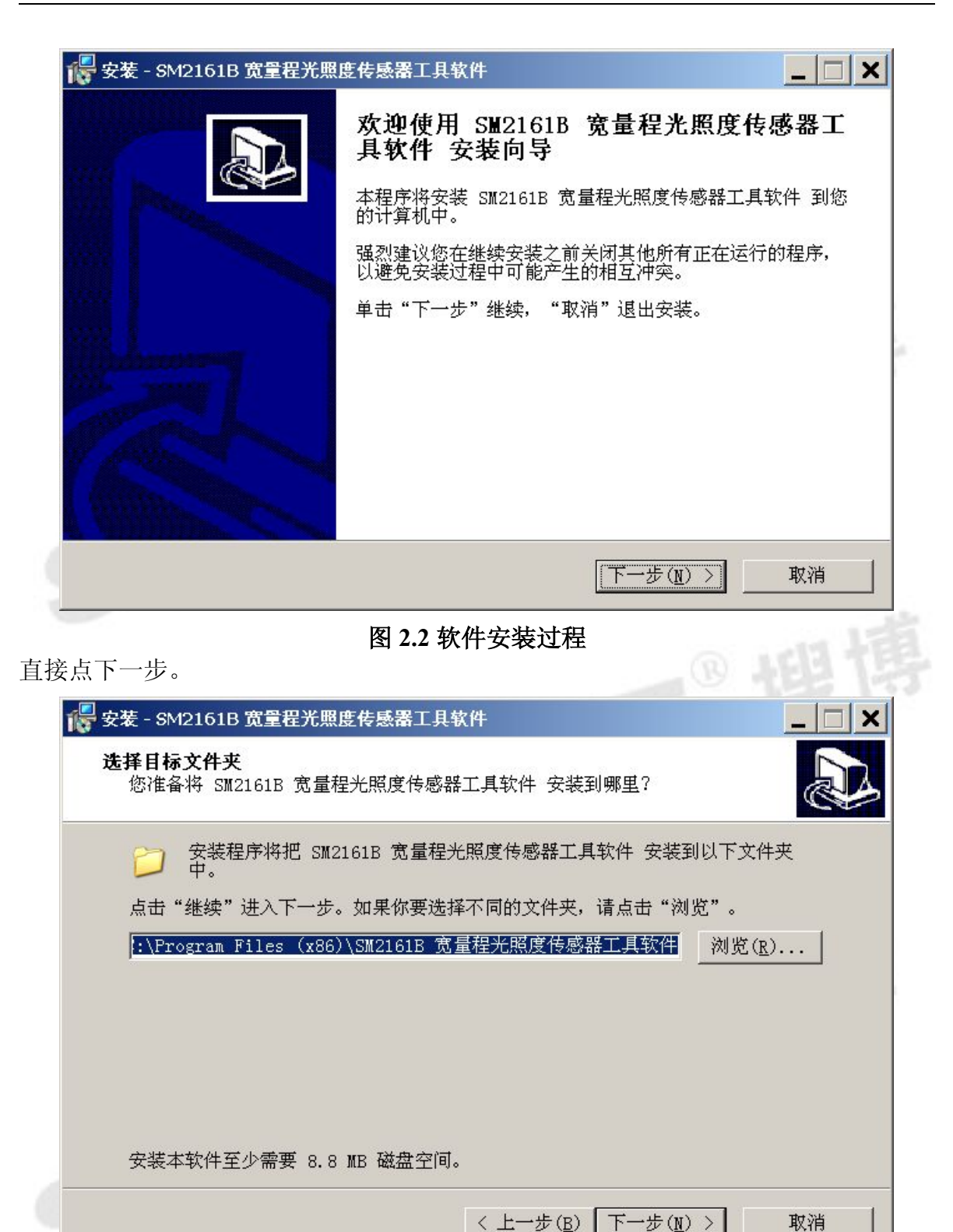

#### 图 **2.3** 软件安装选择安装路径

选择合适的安装路径,也可以直接选择默认路径,还可更改到其它目录进行安装。

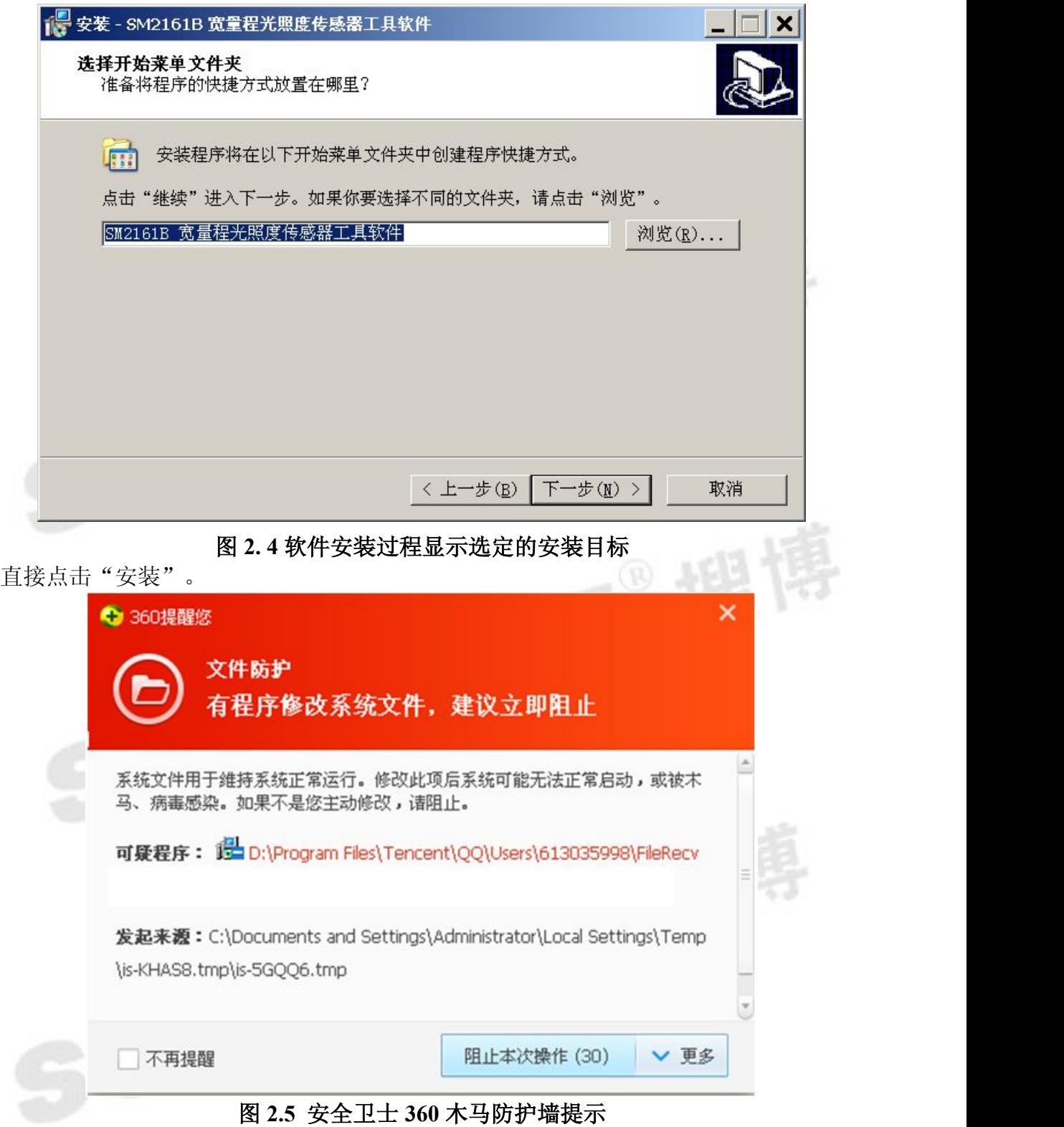

若弹出以上木马提示,可以选择"允许本次操作",本软件绝无木马,请放心安装, 让 360 放行。若多次提示,可以先关掉防火墙后再进行安装操作。

一直点击【下一步】即可完成安装。

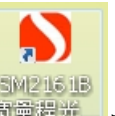

<span id="page-5-0"></span>成功安装后,点击桌面快捷键<sup>题量混光。</sup>即可运行软件。

## 三、软件基本功能

本软件是配合搜博光照度传感器使用的工具软件。在操作本软件之前,请先将传 感器、通讯线连接好。

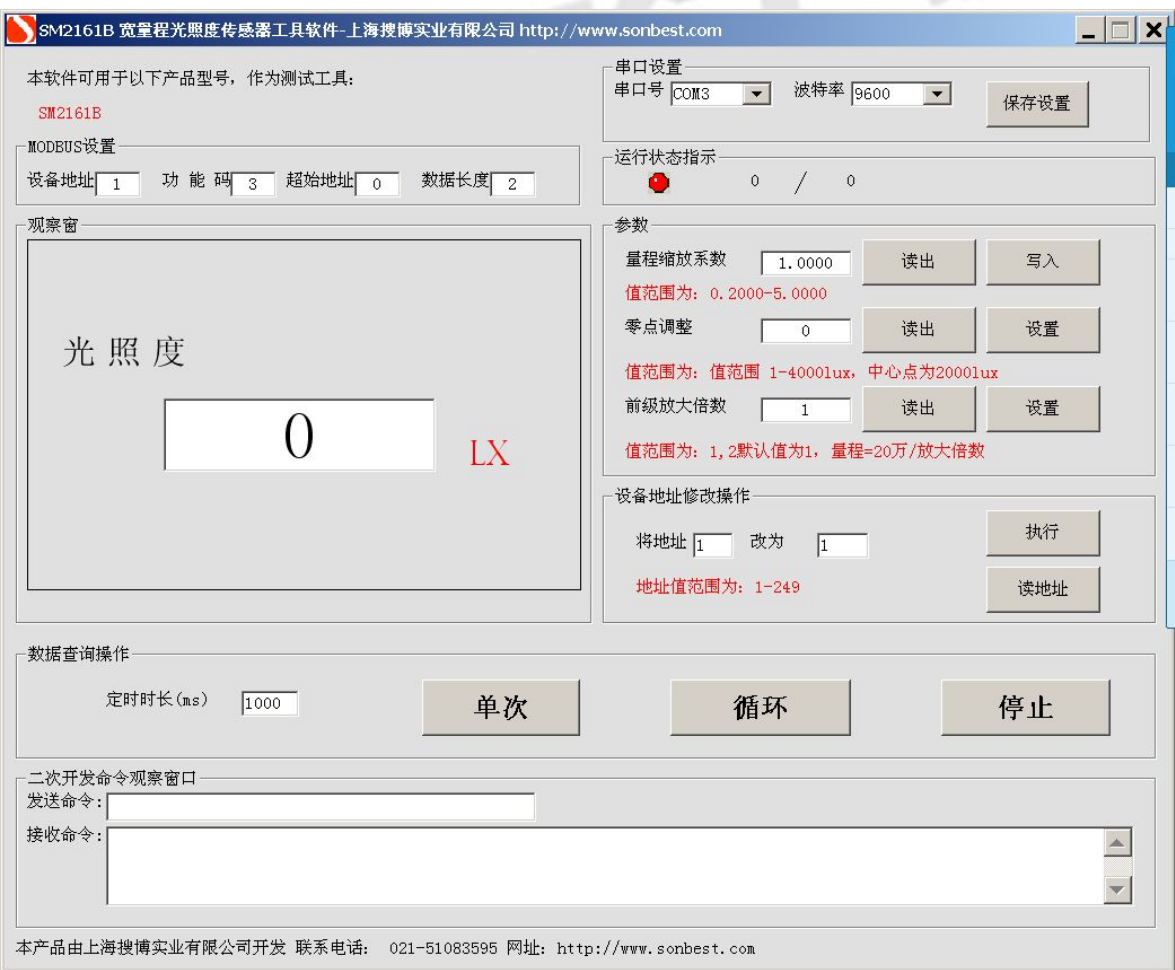

# 图 **3.1** 软件界面

如上图所示,软件有 MODBUS 设置、串口设置、观察窗、运行状态指示、参 数、设备地址修改、数据查询操作、二次开发命令观察窗口等几部分功能。下面介绍 每个功能的用法及作用。

#### <span id="page-6-1"></span><span id="page-6-0"></span>**3.1 MODBUS** 设置

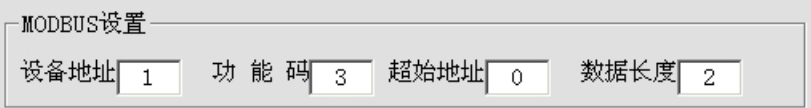

#### 图 **3.1.1 MODBUS** 设置成功

如上图所示,此处为标准 MODBUS-RTU 命令调试框。设置项分为设备地址、功能码、起始 地址、数据长度等几项。一般情况下无需更改以下操作,即可进行数据查询操作。

【设备地址】 即当前操作的设备 ID, 值范围一般为 1-249。

【功能码】 查询输入寄存器的命令码,一般为 3,无需修改。

【起始地址】 查询所有数据一般从 0 开始,若查询某一个位置的数据,则可输入对应编号。

【数据长度】当前设备下要查询的数据个数。

#### **3.2** 通讯端口及波特率设置。

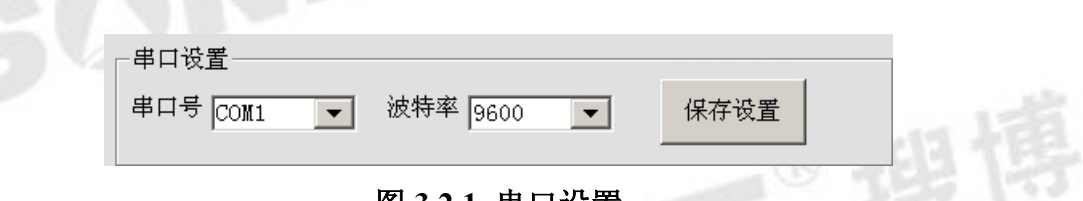

#### 图 **3.2.1** 串口设置

在"串口设置"这栏中,默认的串口为 COM1,在电脑没有串口发情况下,可 使用 USB/RS485 转换器,此时需要更改串口号。

一般 USB/RS485 都需要安装驱动程序。转换线插入电脑 USB 接口后,是否正常 安装可以进行如下操作查看:

我的电脑(右键)----管理设备管理器。查看 USB/RS232 转换是否被正确识别,从图 3.1.2 可以看出当前使用的端口号为 COM3。在确保识别后上面没有"!"号, 则表 明 Com3 是当前可用的端口号。

> □ J 端口 (COM 和 LPT)  $\overline{\phantom{a}}$  USB Serial Port (COM3)

#### 图 **3.2.2** 串口识别

在软件的 "软件设置"- "串口设置"中选择实际使用的端口, 如上例 COM3, 然后保存。

常用的波特率为 9600,可不作修改,操作完成后保存设置,会弹出如下图 6 所示 的界面。

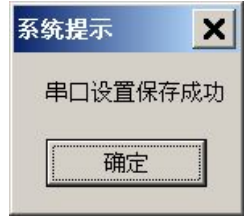

#### 图 **3.2.3** 串口设置成功

#### <span id="page-7-0"></span>**3.3** 运行状态指示

若硬件连接正常,软件的状态指示灯会黄绿交替显示,左边的数据不断的增加。

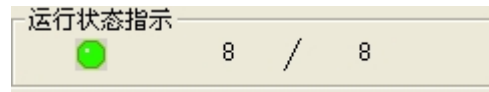

#### 图 **3.3** 运行状态指示界面

状态指示中, 左边的数据为分出命令计数, 右边的数据为成功返回命令计数。方 便观测采集数据的误码率。

**3.4** 参数

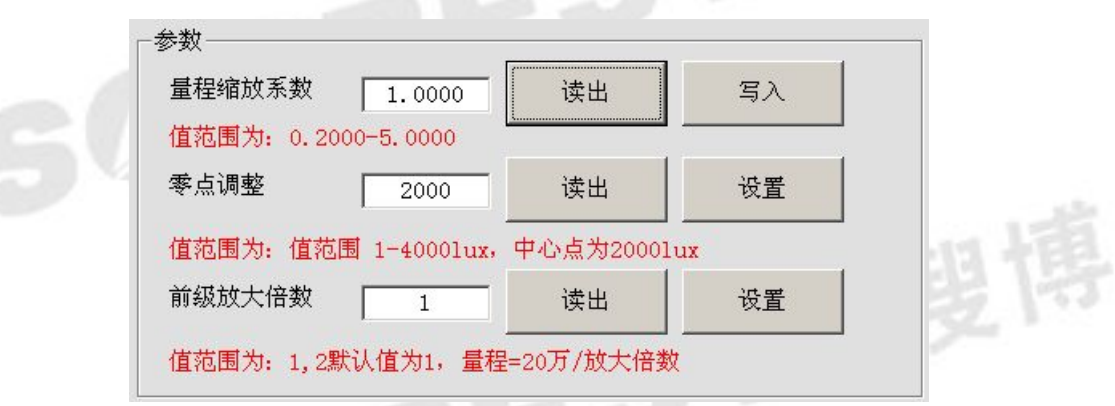

图 **3.4** 参数操作界面

3.4.1 量程缩放系数

量程缩放系数的值的范围为 0.2000-5.0000,默认值为 1.0000,当光照度的测量显 示范围整体的偏移时(偏大或偏小),通过改变量程缩放系数可以调整光照度的测量 显示范围,进而达到理想的测量显示范围。

其中遵循的规律是:LX=LX\*量程缩放系数,即把光照度与量程缩放系数的乘积 重新赋给光照度,进而达到理想的测量显示范围。

如果当前值偏小,建议系数大于 1,即该参数大于 10000,如果当前值偏大,建议 系数 1, 即该参数小于 10000。

3.4.2 零点调整

通过改变零点调整可以调整光照度的测量显示范围。

偏移量的值得范围为 1-4000,默认值为 2000,即可对当前显示值可减小 2000lux 或增大 1999lux。

如果当前值偏小,建议零点调整减小,即该参数小于 2000,如果当前值偏大,建 议零点调整增大,即该参数大于 2000。

3.4.3 量程设置

我们通过改变前级放大倍数来改变量程。

前级放大倍数的值范围 1、2。我们通过改变前级放大倍数来改变量程。

<span id="page-8-1"></span><span id="page-8-0"></span>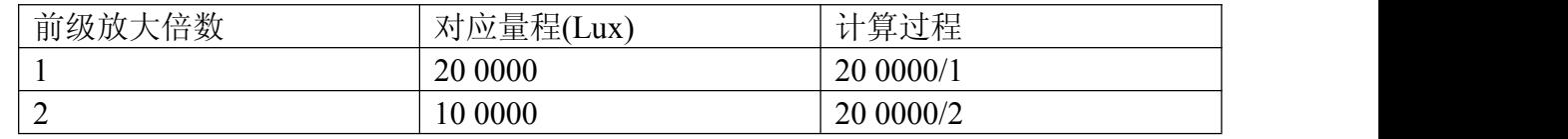

#### **3.5** 设备地址修改操作

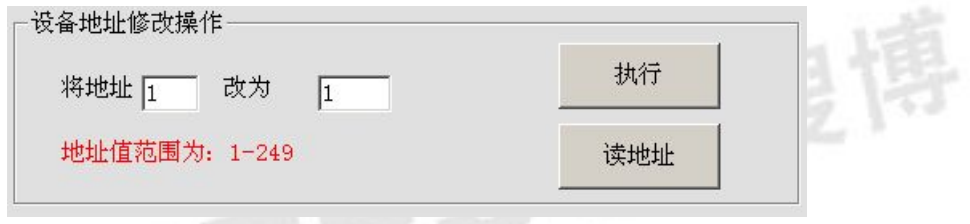

#### 图 **3.5** 设备地址修改操作界面

设备地址修改操作包括"执行"与"读地址"两个操作按钮。SM2161B 光照度 传感器的地址范围为 1-249,默认地址为 1。

可以通过"执行"按钮实现设备地址的更改,但是目标地址与当前地址不能相同。

当不知道当前设备地址、且总线上只有一个设备时,可以通过"读地址"操作查 询当前设备地址。

#### **3.6** 数据查询操作

硬件连接好,将 MODBUS 设置成与硬件相符配置后,则可进行数据查询操作。

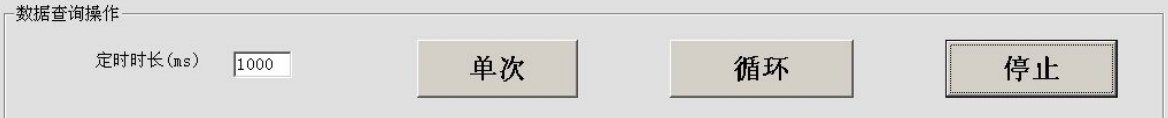

#### 图 **3.6** 数据查询操作界面

调试过程中,可以手动修改 MODBUS 设置项,点击【单次】则可看到回复命令。 【单次】 设备正常响应后,软件即可将数据解析成当前测量值。

【循环】如果通讯及手动采集都正常后,则软件会定时按设置的时间进行数据采集。 【停止】点击后,即停止采集及保存数据。

# **3.7** 二次开发命令观察窗口

二次开发命令观察窗口 发送命令: 01 03 00 00 00 02 C4 0B 接收命令: 01 03 04 00 00 02 5C FB 00  $\blacktriangle$  $\blacktriangledown$ 

#### 图 **3.7** 二次开发命令观察窗口

<span id="page-9-0"></span>本窗口是方便用户观察发出的命令和设备回复的命令。从而可以自己行编写相关 软件。

#### 四、软件适用范围

本软件适用于搜博以下型号的产品: SM2161B, 也可用于其它基于 MODBUS-RTU 协议的设备。

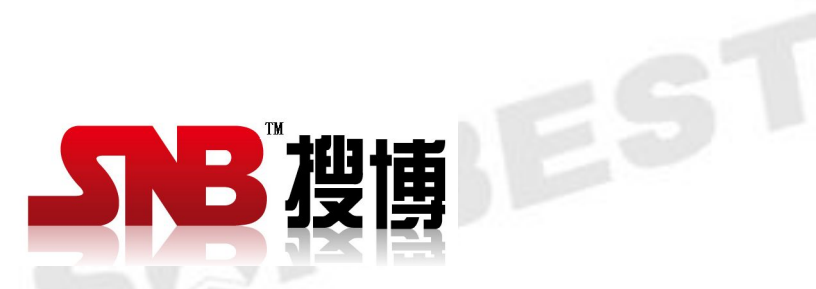

上海搜博实业有限公司 电话:021-51083595 中文网址: <http://www.sonbest.com> 英文网址: [http://www.sonbus.com](http://www.sonbest.com) 地址:上海市中山北路 198 号 19 楼

SONBEST®